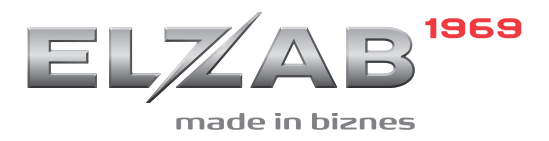

# INSTRUKCJA PODŁĄCZENIA KASY ELZAB SIGMA DO M/PLATFORM

#### Redakcja 1.4

# Spis treści

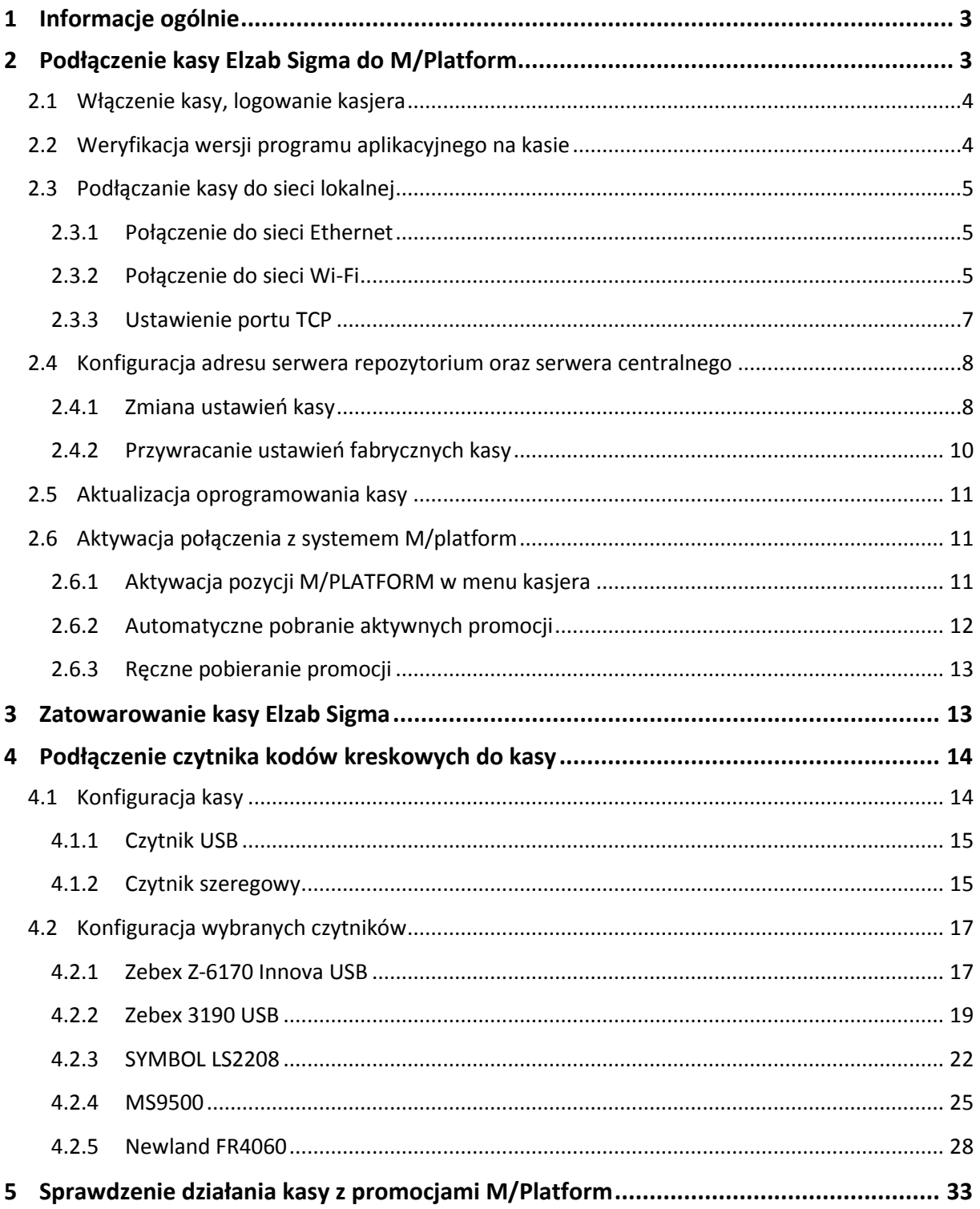

#### <span id="page-2-0"></span>**1 Informacje ogólnie**

Dokument przedstawia instrukcję konfiguracji kasy ELZAB Sigma do współpracy z usługami dostarczanymi poprzez system M/Platform.

Informacje o systemie znajdują się na stronach [https://mplatform.com.pl.](https://mplatform.com.pl/) Szczegółowe informacje dotyczące obsługi i parametrów kasy, o których m.in. mowa w niniejszej instrukcji, znajdują się w odrębnym dokumencie "Instrukcja obsługi ELZAB SIGMA".

Instrukcje są dostępne na załączonej do kasy płycie CD-ROM i stronie internetowej producenta

[www.elzab.com.pl/pl/strefa-dla-klienta/do-pobrania/instrukcje-obslugi](https://www.elzab.com.pl/pl/strefa-dla-klienta/do-pobrania/instrukcje-obslugi)

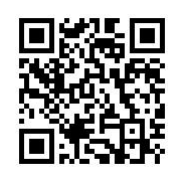

**UWAGA:** W celu uruchomienia dedykowanych usług M/Platform na kasie Elzab Sigma muszą zostać spełnione wymagania dotyczące kasy SIGMA oraz systemu M/Platform, które zostały wymienione poniżej.

#### **SIGMA**

- Wersja programu aplikacyjnego kasy nie może być niższa niż 4609 (sposób weryfikacji wersji programu opisano w odpowiednim rozdziale niniejszej instrukcji)
- $\checkmark$  Użytkownik posiada uprawnienie dodawania towaru, prowadzenia sprzedaży oraz dostępu do ustawień kasy (np. domyślny kasjer SZEF o rodzaju KIEROWNIK)

MENU -> Funkcje kierownika -> Rodzaje kasjerów -> Definiowanie -> … -> Uprawnienia Włączone są uprawnienia: DEFINICJA TOWARU, SPRZEDAŻ, USTAWIENIA KIEROWNIKA, USTAWIENIA SPRZĘTOWE.

 $\checkmark$  Kasa posiada możliwość dostępu poprzez sieć LAN lub Wi-Fi do internetu

#### **M/Platform**

- Zapewniony jest dostęp do usług systemu M/platform np. *PromoPlus Grupy Żywiec*:
	- a. dostęp do konta w Panelu Detalisty z aktywną usługą
	- b. dostęp do aktywnych promocji
- $\checkmark$  Kasa ELZAB Sigma przypisana jest do konta w Panelu Detalisty

#### <span id="page-2-1"></span>**2 Podłączenie kasy Elzab Sigma do M/Platform**

W celu zapewnienia współpracy kasy ELZAB Sigma z usługami dostarczanymi poprzez system M/Platform należy kolejno wykonać kroki opisane w poniższych rozdziałach.

- 1) Aktywować obsługę M/Platform w ustawieniach uprawnień danego kasjera
- 2) Jeśli promocje nie zostały automatycznie pobrane, należy pobrać je ręcznie

#### <span id="page-3-0"></span>**2.1 Włączenie kasy, logowanie kasjera**

- 1) Nacisnąć klawisz zasilania <sup>wyjoż i o</sup> umieszczony na klawiaturze w obudowie kasy
- 2) Poczekać aż system się uruchomi i pojawi się ekran z polem logowania
- 3) Wprowadzić hasło kasjera z odpowiednimi uprawnieniami (domyślnie hasło kasjera SZEF rodzaju KIEROWNIK jest puste, należy więc nie wprowadzać żadnych znaków)
- 4) Zatwierdzić hasło naciskając klawisz zatwierdzenia  $\lfloor \frac{\text{ZATWERD2}}{\text{ZATWERD2}} \rfloor$ na klawiaturze w obudowie kasy lub klawisz OK na wyświetlaczu

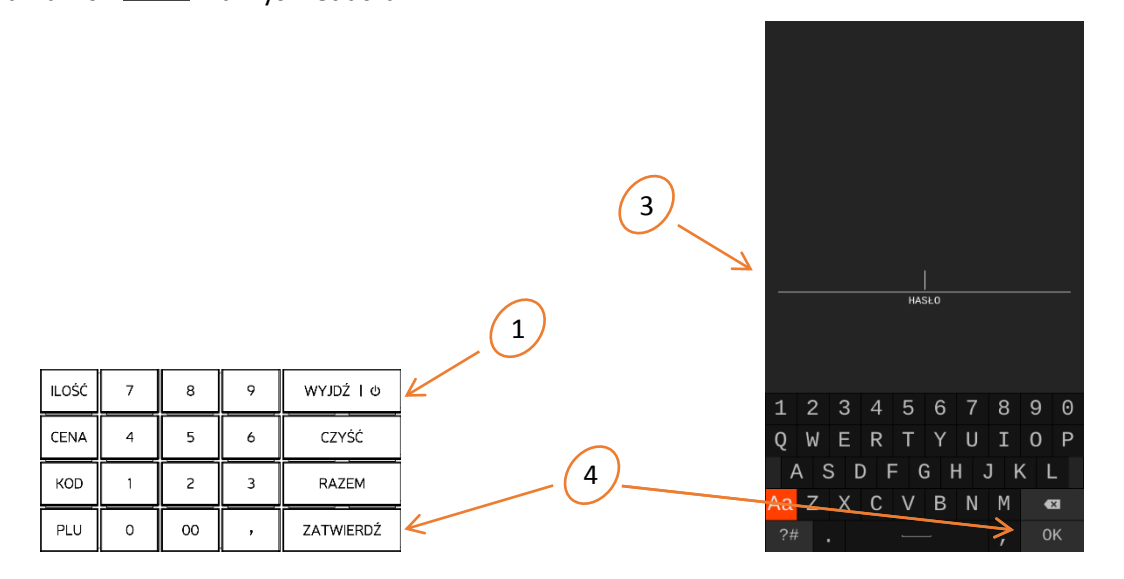

#### <span id="page-3-1"></span>**2.2 Weryfikacja wersji programu aplikacyjnego na kasie**

- 1) Przejść do menu kasy przez wybór zakładki MENU
- 2) Wybrać kolejno pozycje menu: Funkcje serwisowe -> Wersja programu
- 3) Sprawdzić numer wersji pod pozycją WERSJA PROGRAMU APLIKACYJNEGO (wersja programu nie może być niższa niż 4609)

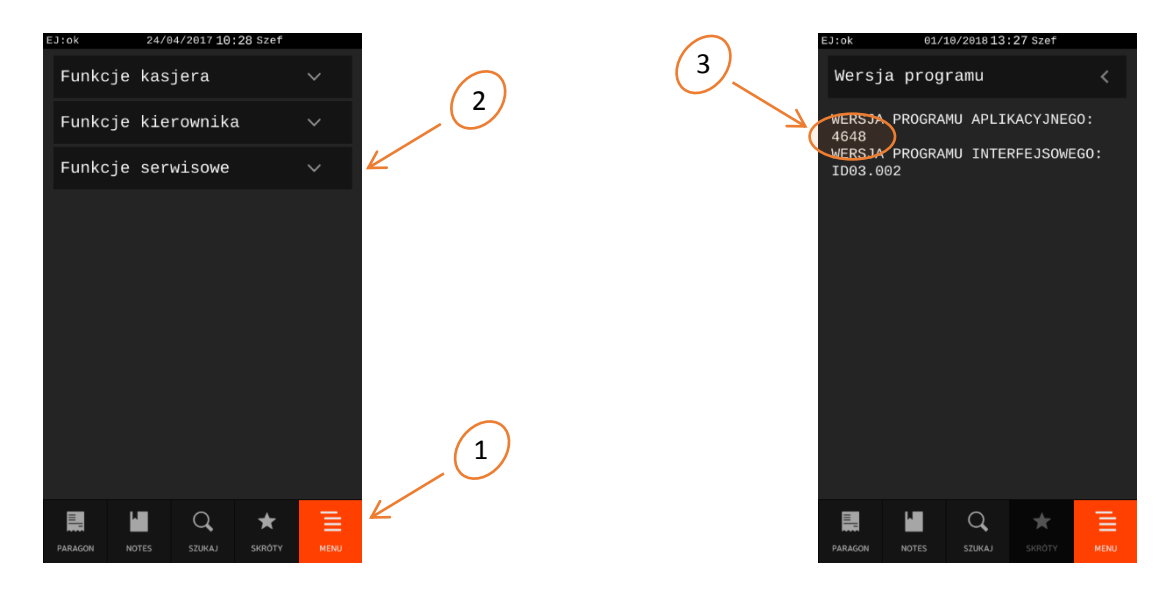

#### <span id="page-4-0"></span>**2.3 Podłączanie kasy do sieci lokalnej**

#### <span id="page-4-1"></span>**2.3.1 Połączenie do sieci Ethernet**

- 1) Podłączyć przewód sieciowy zakończony wtyczką RJ-45 do gniazda z oznaczeniem LAN znajdującego się od spodu kasy (drugą końcówkę przewodu podłączyć do urządzenia dostępowego do internetu)
- 2) Przejść do menu kasy przez wybór zakładki MENU
- 3) Wybrać kolejne pozycje menu: Funkcje kierownika -> Ustawienia -> Ustawienia sprzętowe -> Ustawienia Ethernet
- 4) Adres IP kasy
	- a) Jeżeli w sieci jest aktywny serwer DHCP opcja AUTO DHCP powinna być włączona i kasie powinien zostać automatycznie przydzielony adres IP. Bieżący adres IP należy odczytać z pola PRZYDZIELONY ADRES IP.
	- b) Jeżeli w sieci nie ma serwera DHCP opcja AUTO DHCP powinna być wyłączona i należy ręcznie skonfigurować ustawienia dostępu zgodnie z zaleceniami administratora danej sieci lokalnej. Bieżący adres IP należy wprowadzić do pola ADRES IP.

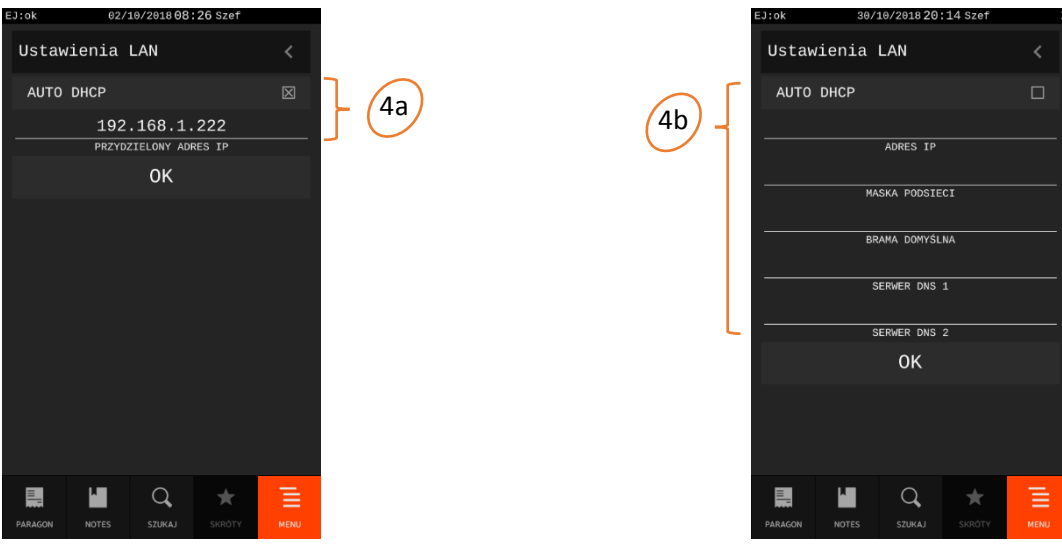

#### <span id="page-4-2"></span>**2.3.2 Połączenie do sieci Wi-Fi**

- 1) Podłączyć wspierany adapter USB WiFi do portu USB kasy
- 2) Przejść do menu kasy przez wybór zakładki MENU
- 3) Wybrać kolejne pozycje menu: Funkcje kierownika -> Ustawienia -> Ustawienia sprzętowe -> Ustawienia Wi-Fi
- 4) Skonfigurować połączenie z siecią WiFi
	- a) Odświeżyć listę dostępnych sieci klawiszem ODŚWIEŻ
	- b) Jeżeli sieć docelowa jest widoczna na liście dostępnych sieci należy ją wybrać
	- c) Jeżeli sieć nie jest widoczna na liście sieci (posiada ukryty SSID) to należy wybrać klawisz DODAJ w celu konfiguracji dostępu do sieci

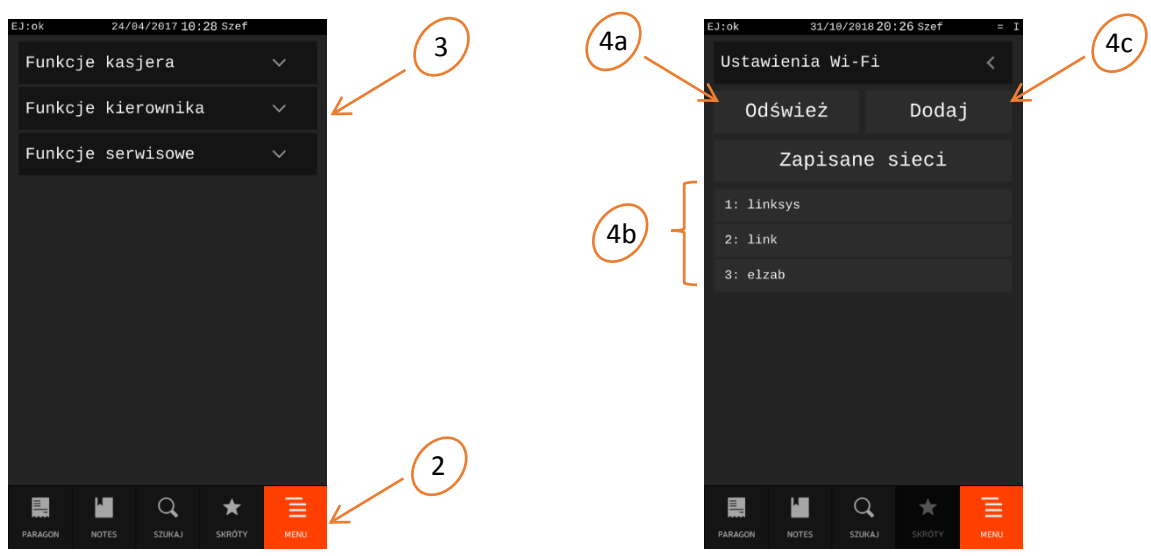

- 5) W wyświetlonym oknie POŁĄCZ Z SIECIĄ należy wprowadzić informacje o sieci, z którą chcemy się połączyć:
	- a) SSID wprowadzić identyfikator danej sieci bezprzewodowej (jeżeli sieć została wybrana z listy dostępnych sieci to zostanie on uzupełniony automatycznie)
	- b) HASŁO wprowadzić hasło dostępu do danej sieci bezprzewodowej (jeżeli sieć została już wcześniej skonfigurowana i zapisana to zostanie on uzupełniony automatycznie)
	- c) AUTO DHCP

Jeżeli w danej sieci jest aktywny serwer DHCP opcja AUTO DHCP powinna być włączona i kasie powinien zostać automatycznie przydzielony adres IP. Sposób odczytu przydzielonego adresu IP opisano poniżej.

Jeżeli w danej sieci nie ma serwera DHCP opcja AUTO DHCP powinna być wyłączona i należy ręcznie skonfigurować ustawienia dostępu zgodnie z zaleceniami administratora danej sieci lokalnej. Bieżący adres IP urządzenia należy wprowadzić do pola ADRES IP.

6) Zatwierdzić konfigurację przyciskiem  $\overline{X}$  na wyświetlaczu

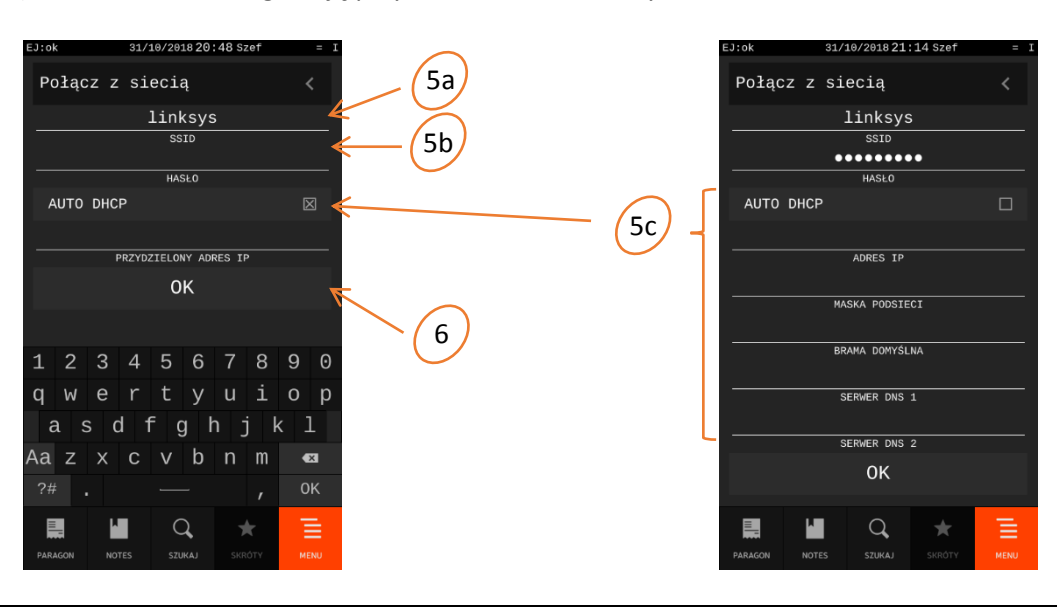

- 7) Jeśli połączenie do sieci WiFi powiedzie się to:
	- a) Na pasku statusu w prawym górnym rogu ekranu pojawi się symbol "W" (w przeciwnym przypadku symbol  $E =$ ")
	- b) Na wyświetlaczu w oknie "Ustawienia Wi-Fi" pojawi się dodatkowy klawisz z informacją o nawiązaniu połączenia z siecią, klawisz należy nacisnąć
	- c) Bieżący adres IP należy odczytać z pola PRZYDZIELONY ADRES IP

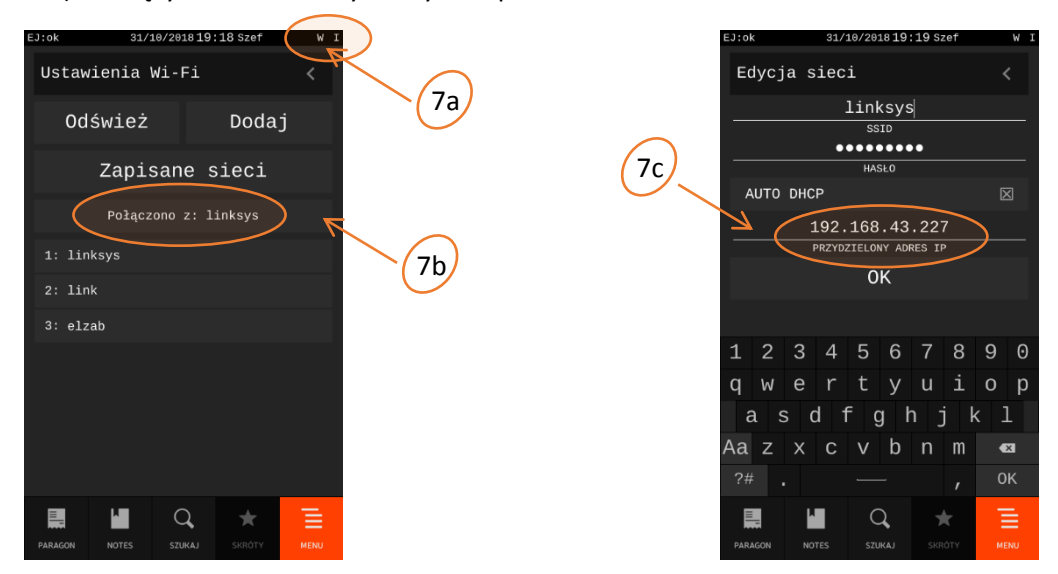

#### <span id="page-6-0"></span>**2.3.3 Ustawienie portu TCP**

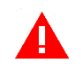

**UWAGA:** Port 8088 jest domyślne ustawionym portem TCP.

W celu zmiany ustawienia portu należy:

- 1) Przejść do menu kasy przez wybór zakładki MENU
- 2) Wybrać kolejne pozycje menu: Funkcje kierownika -> Ustawienia -> Ustawienia sprzętowe -> Ustawienia klient-serwer
- 3) Zmienić ustawienie portu TCP, na którym kasa oczekuje na połączenie w trybie pracy kasy jako *serwer*

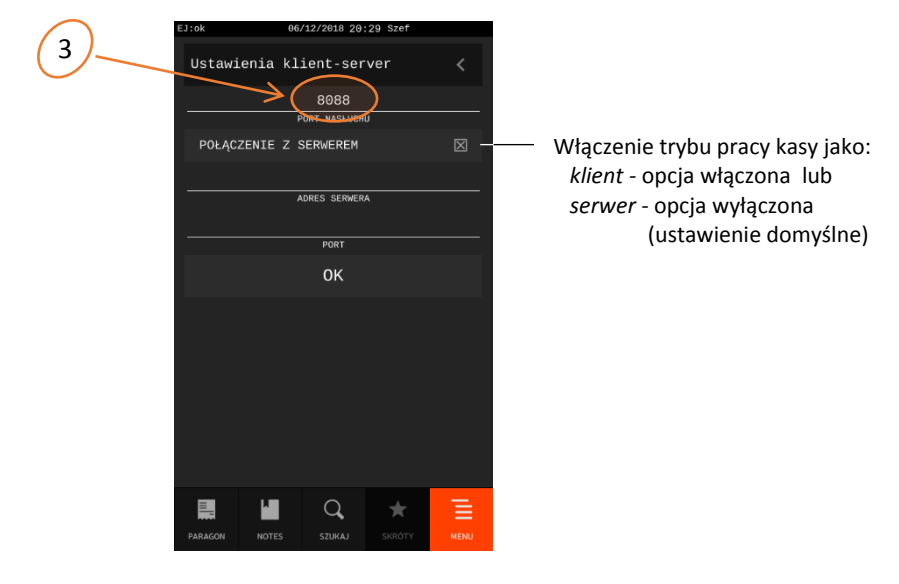

#### <span id="page-7-0"></span>**2.4 Konfiguracja adresu serwera repozytorium oraz serwera centralnego**

#### <span id="page-7-1"></span>**2.4.1 Zmiana ustawień kasy**

- 1) Uruchomić program *Sigma Branding* (uruchomić plik *SigmaBranding.exe* znajdujący się w głównym katalogu programu *Sigma Branding*)
- 2) W celu wykorzystania gotowego pliku konfiguracji należy w programie wybrać kolejno pozycje menu: Plik -> Plik konfiguracji

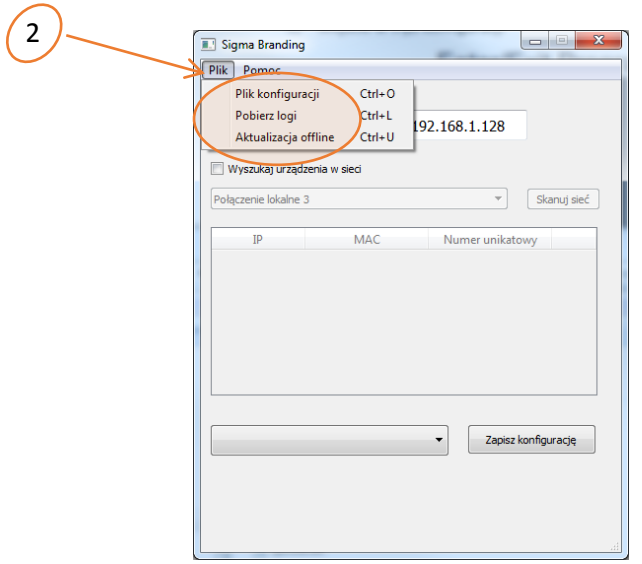

Okno wyboru pliku konfiguracji w programie *Sigma Branding*

- 3) W oknie eksploratora należy wybrać odpowiedni plik konfiguracji (w tym przypadku *zywiec\_config.scf,* znajdujący się domyślnie w głównym katalogu programu *Sigma Branding*),
- 4) zaakceptować wybór odpowiedniego pliku klawiszem OTWÓRZ

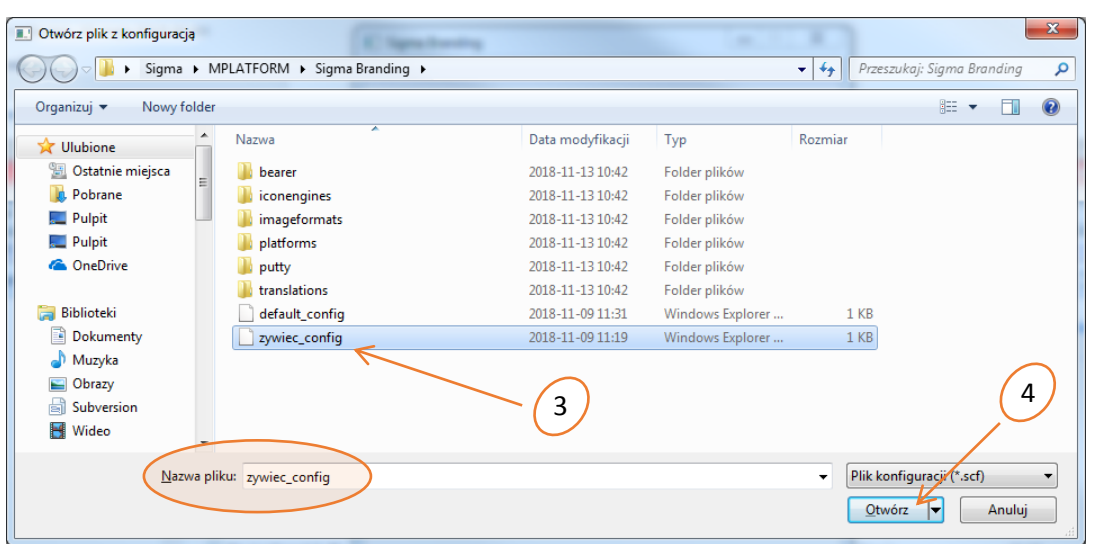

Okno wyboru dedykowanego pliku konfiguracji (np. *zywiec\_config.scf*)

- 5) Wybrać odpowiednią konfigurację z listy konfiguracji odczytanych wcześniej z pliku (w tym przypadku **M/Platform Żywiec**)
- 6) Wskazać kasę docelową

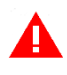

**UWAGA:** Kasa powinna być włączona i podłączona do sieci lokalnej (patrz odpowiednie rozdziały niniejszej instrukcji). Kasa oraz urządzenie z programem *Sigma Branding* muszą znajdować się w tej samej sieci lokalnej.

Do pola IP KASY należy wprowadzić odpowiedni adres kasy, do której ma zostać zapisana dana konfiguracja. Adres może być odczytany bezpośrednio z kasy (patrz rozdziały powyżej)

7) Zapisać wybraną konfigurację do wskazanej (włączonej) kasy klawiszem ZAPISZ KONFIGURACJĘ

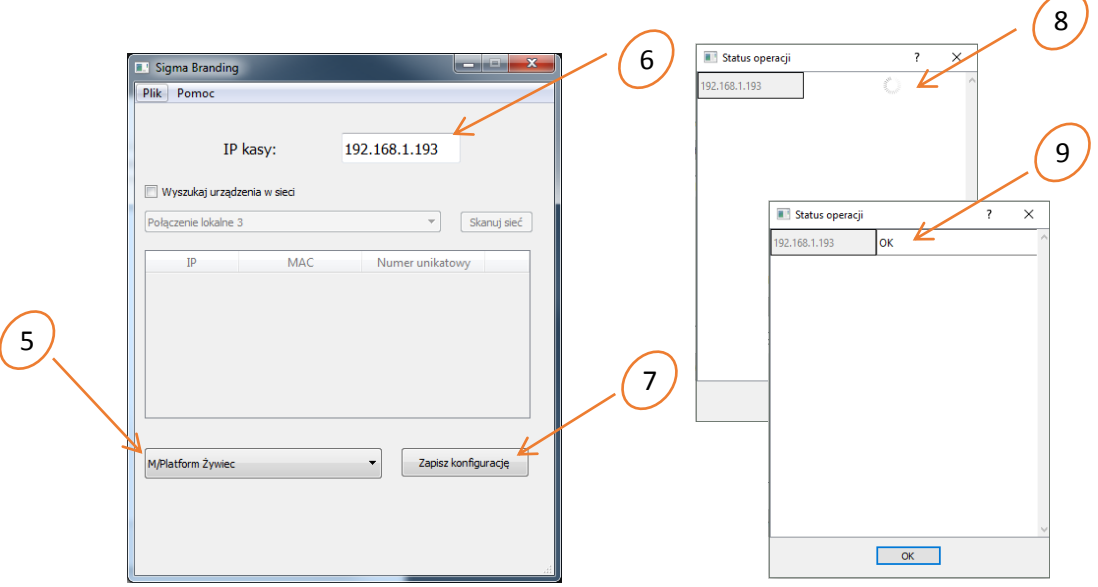

#### Okno wyboru i zapisu konfiguracji do kasy (np. M/Platform Żywiec)

- 8) Zaczekać do zakończenia zapisu zmian w konfiguracji kasy
- 9) Po zakończeniu operacji pojawi się odpowiedni komunikat
- 10) Aby uaktywnić wszystkie wprowadzone zmiany należy zrestartować kasę
	- a) Wyłączyć kasę nacisnąć i przytrzymać ok. 4 sek. klawisz zasilania  $\sqrt{\frac{WY|D\hat{Z}+D}{WY}}$ umieszczony na klawiaturze w obudowie kasy
	- b) Włączyć kasę nacisnąć klawisz zasilania i postępować zgodnie z dalszą instrukcją
- 11) Przeprowadzić aktualizację oprogramowania kasy (instrukcja znajduje się w rozdziale poniżej)
- 12) Powtórzyć kroki od 1 do 10, w celu ponownego przeprowadzenia zmiany ustawień kasy.

#### <span id="page-9-0"></span>**2.4.2 Przywracanie ustawień fabrycznych kasy**

Wykorzystywane tylko w przypadku wymaganej zmiany wersji dedykowanej na wersję standardową oprogramowania kasy

- 1) Uruchomić program *Sigma Branding* (uruchomić plik *SigmaTool.exe* znajdujący się w głównym katalogu programu *Sigma Branding*)
- 2) W celu wykorzystania gotowego pliku konfiguracji należy postępować analogicznie jak przy zmianie ustawień kasy (opisanego wyżej), z tym, że:
	- a) w oknie eksploratora wybrać w tym przypadku plik konfiguracji *default\_config.scf,* znajdujący się domyślnie w głównym katalogu programu *Sigma Branding*

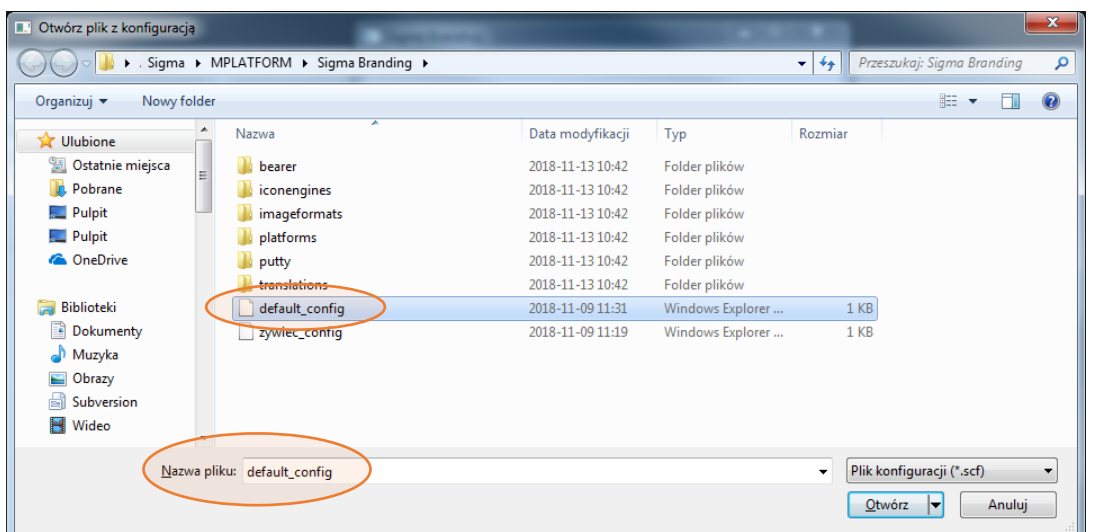

Okno wyboru domyślnego pliku konfiguracji (np. *default\_config.scf*)

b) z listy konfiguracji odczytanych z pliku wybrać w tym przypadku *Ustawienia fabryczne*

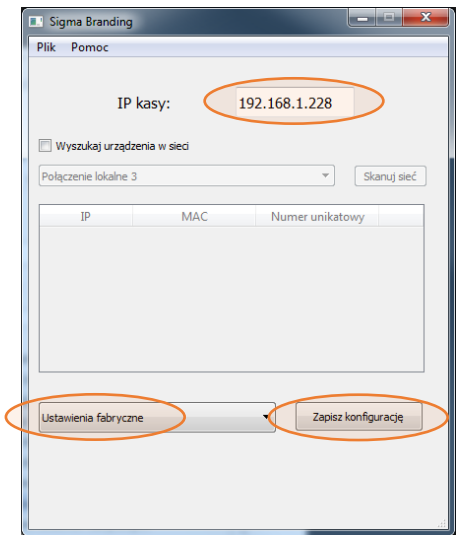

Okno wyboru i zapisu konfiguracji do kasy (np. Ustawienia fabryczne)

3) Po zapisie konfiguracji do wskazanej (włączonej) kasy należy również zrestartować kasę, w celu uaktywnienia wprowadzonych zmian.

#### <span id="page-10-0"></span>**2.5 Aktualizacja oprogramowania kasy**

- 1) Przejść do menu kasy przez wybór zakładki MENU
- 2) Wybrać pozycje menu: Funkcje serwisowe
- 3) Na liście funkcji serwisowych odszukać i włączyć opcję Automatyczna aktualizacja (w przypadku już włączonej opcji należy wyłączyć i włączyć ponownie opcję, w celu wymuszenia sprawdzenia przez kasę, czy jest aktualnie dostępna nowa wersja oprogramowania)

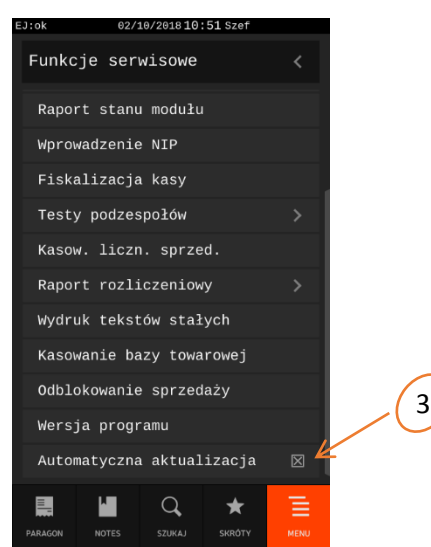

- 4) Jeżeli aktualizacja oprogramowania kasy będzie dostępna, to na wyświetlaczu pojawi się odpowiedni komunikat. W celu rozpoczęcia instalacji należy kontynuować operację wybierając klawisz TAK.
- 5) Podczas aktualizacji nie należy wyłączać kasy i nie będzie z nią komunikacji. Po zakończeniu aktualizacji kasa automatycznie wyłączy się.
- WYJDŹ | O 6) Proces aktualizacji został zakończony i należy włączyć kasę klawiszem zasilania i postępować zgodnie z instrukcją.

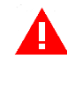

**UWAGA:** Po włączeniu opcji Automatyczna aktualizacja, kasa będzie sprawdzała, czy jest dostępna nowa wersja oprogramowania przy każdym włączeniu oraz cyklicznie co 6 godzin pracy kasy.

#### <span id="page-10-1"></span>**2.6 Aktywacja połączenia z systemem M/platform**

#### <span id="page-10-2"></span>**2.6.1 Aktywacja pozycji M/PLATFORM w menu kasjera**

Poniżej przedstawiono aktywację pozycji M/PLATFORM w menu kasjera na przykładzie kasjera rodzaju KIEROWNIK.

- 1) Przejść do menu kasy przez wybór zakładki MENU
- 2) Wybrać kolejne pozycje menu: Funkcje kierownika -> Rodzaje kasjerów -> Definiowanie -> Kierownik -> Uprawnienia
- 3) Na wyświetlonej liście uprawnień odszukać i włączyć uprawnienie M/PLATFORM
- 4) Opuścić okno uprawnień klawiszem < na wyświetlaczu lub  $\sqrt{\frac{w \cdot \mu z + e}{n}}$  na klawiaturze kasy 5) Zatwierdzić wprowadzone zmiany klawiszem <sup>OK</sup> na wyświetlaczu  $16/11/201817:22$ Uprawnienia Edycja uprawnienia nr: 5 **NAZWA** Definiowanie kart rabatowych  $\boxtimes$ UPRAWNIENIA Definiowanie sprzedawców 4 ZESTAW RAPORTÓW Definiowanie walut Dopuszczenie do funkcji MAKSYMALNY RABAT MAKSYMALNY NARZUT Funkcje serwisowe RABATY ZDEFINIOWANE Kasierzy NARZUTY ZDEFINIOWANE Konfiguracja Koniec zmiany dowolnego kas... ⊠ 35 Koniec zmiany kasjera M/PLATFORM 0K Narzuty dowolne 区 目 ш  $\alpha$ 昌  $\alpha$  $\bigstar$ ш
- 6) Na wyświetlaczu w menu Funkcje kasjera pojawi się dodatkowa pozycja M/PLATFORM

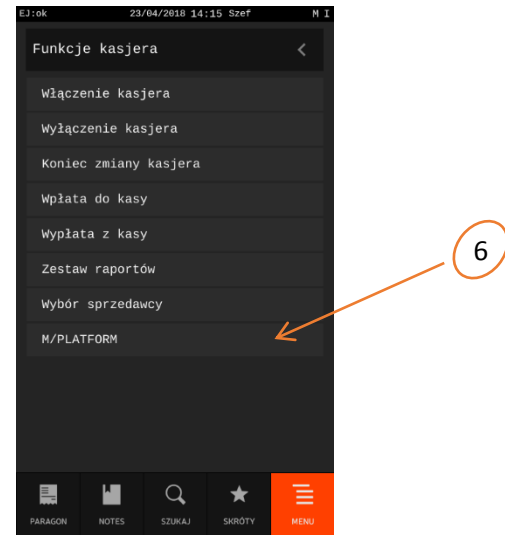

7) Wraz z aktywacją pozycji M/PLATFORM w menu kasjera, następuje dostęp do systemu M/platform i aktywnych usług (np. *PromoPlus Grupy Żywiec*).

#### <span id="page-11-0"></span>**2.6.2 Automatyczne pobranie aktywnych promocji**

- 1) Jeżeli cały proces aktywacji systemu M/platform przebiegł poprawnie to:
	- a) Na wyświetlaczu pojawi się komunikat o aktywacji platformy i automatycznym pobraniu aktywnych promocji
	- b) Na pasku statusu w prawym górnym rogu ekranu pojawi się symbol
		- "I" (dostęp do systemu M-Platform) oraz
		- "M" (pobranie aktywnych promocji)
	- c) W pozycji M/PLATFORM będzie dostępne podmenu m.in. z funkcją wydruku pobranych promocji

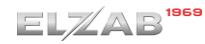

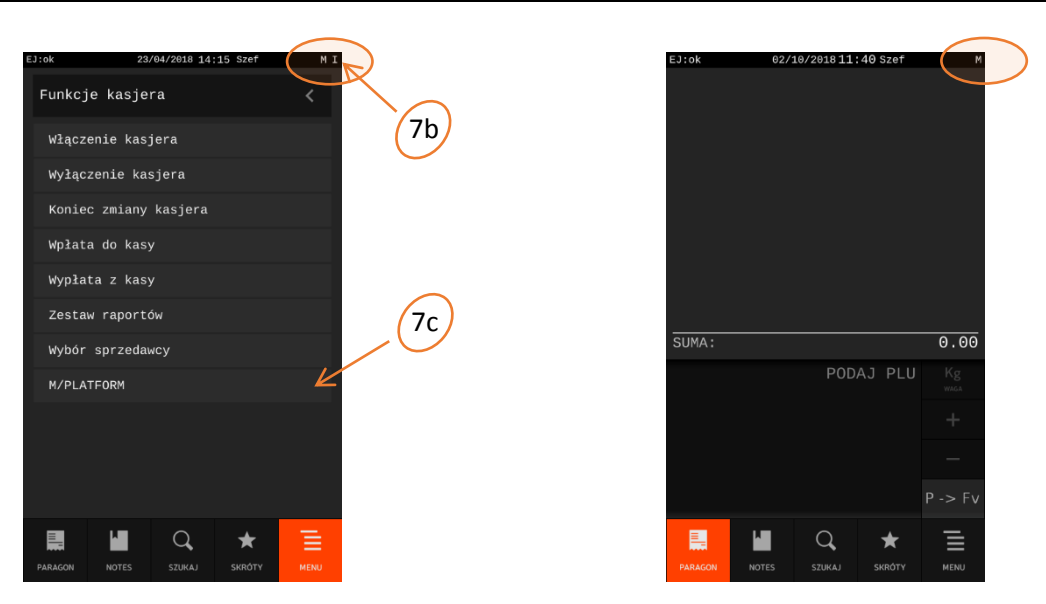

Okna po pobraniu aktywnych promocji (widoczny symbol "M" na pasku statusu oraz podmenu w Funkcjach kasjera, dodatkowy symbol "I" świadczy o aktywnym połączeniu z systemem M/Platform)

#### <span id="page-12-0"></span>**2.6.3 Ręczne pobieranie promocji**

W przypadku braku spełnienia wymagań wymienionych na początku niniejszej instrukcji, a dotyczących zapewnienia dostępu do usług systemu M/platform, na wyświetlaczu może pojawić się komunikat o nieaktywnej usłudze i braku automatycznego pobrania promocji. Na pasku statusu nie będzie widoczny symbol "M", a dodatkowa pozycja menu M/PLATFORM będzie pusta. Widoczny symbol "I" będzie świadczył o dostępie do platformy usługowej M/platform.

W takim przypadku należy po spełnieniu brakujących wymagań dokonać ręcznego pobrania promocji, opisanego poniżej.

- 1) Przejść do menu kasy przez wybór zakładki MENU
- 2) Wywołać funkcję ręcznego pobrania promocji wybierając kolejne pozycje menu: Funkcje kasjera -> M/PLATFORM -> Promocje PromoPlus -> Pobierz promocje
- 3) Zaczekać do zakończenia pobierania promocji (brak komunikatu o pobieraniu promocji)
- 4) Wywołać funkcję drukowania pobranych promocji wybierając kolejne pozycje menu: Funkcje kasjera -> M/PLATFORM -> Promocje PromoPlus -> Wydrukuj listę promocji
- 5) Sprawdzić czy na wydruku znajdują się wszystkie aktywne promocje.

#### <span id="page-12-1"></span>**3 Zatowarowanie kasy Elzab Sigma**

Kroki potrzebne do prawidłowego zatowarowania kasy ELZAB Sigma:

- 1) Pobrać program serwisowy *Eureka* z strony firmy ELZAB (bezpośredni link do pliku [ftp://ftp.elzab.com.pl/serwis/eureka.zip\)](ftp://ftp.elzab.com.pl/serwis/eureka.zip).
- 2) Rozpakować i zdecydować, której wersji chcemy użyć (bez/z instalacją). W drugim przypadku przeprowadzamy standardową instalację programu.
- 3) Jeśli posiadamy plik z bazą towarową to należy skopiować ją do głównego katalogu programu *Eureka* pod nazwą "towary.txt".
- 4) Podłączyć kasę do komputera przy użyciu przewodu USB A-B (w przypadku błędu braku sterowników można je pobrać ze strony firmy ELZAB). Możliwe jest również połączenie zdalne, jednak należy zadbać, aby komputer i kasa pracowały w jednej sieci lokalnej oraz poprawnie się ze sobą komunikowały.
- 5) Uruchomić program *Eureka* (uruchomić plik wykonywalny "Eureka!.exe", dla pewności możemy włączyć go z uprawnieniami administratora)
- 6) Powinno pojawić się okno programu *Eureka* z konfiguracją połączenia, w przypadku braku okna należy wybrać pozycję menu: Komunikacja -> Połącz z kasą.
	- W oknie "Opcje połączenia":
	- a) Połączenie USB (wirtualny port szeregowy): wybieramy zakładkę "Bezpośrednio" i wybieramy odpowiedni port szeregowy (przykładowe oznaczenie "USB/COMX")
	- b) Połączenie zdalne: wybieramy zakładkę "LAN" i wpisujemy przydzielony adres IP naszej kasy oraz jako numer portu "8088", jeśli nie został zmieniony na inny.
- 7) Wybrać przycisk "Połącz"
- 8) Połączenie z kasą powinno zostać nawiązane, w dolnej belce programu powinny się pojawić informacje o kasie
- 9) Wybrać kolejne pozycje z menu: Plik -> Edycja -> Baza towarowa.
- 10) Pojawi się okno "Edytor towarów", jeśli wykonaliśmy krok 3, zobaczymy również listę towarów
- 11) Wybrać przycisk "Kasuj bazę z kasy", nastąpi wyczyszczenie listy produktów z kasy Sigma
- 12) Wybrać przycisk "Zapis do kasy", nastąpi transfer bazy towarowej do kasy
- 13) Sprawdzić, czy kasa została prawidłowo zatowarowana (czy pojawiły się w bazie towarowej kasy zdefiniowane w programie produkty MENU -> Funkcje kierownika -> Konfiguracja -> Towary -> Definiowanie -> Lista towarów)

#### <span id="page-13-0"></span>**4 Podłączenie czytnika kodów kreskowych do kasy**

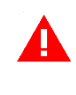

**UWAGA:** W celu popranej współpracy urządzeń, czytnik musi mieć możliwość ustawienia prefiksu i sufiksu oraz należy zapewnić identyczne ustawienie parametrów transmisji, prefiksu i sufiksu zarówno w kasie, jak i czytniku kodów kreskowych.

Szczegółowy opis konfiguracji danego czytnika znajduje się w jego instrukcji obsługi, dla kilku popularnych urządzeń proces konfiguracji został opisany poniżej.

Aby sprawdzić poprawność działania czytnika po uprzednim podłączeniu i konfiguracji z kasą, można uruchomić test czytnika znajdujący się w funkcjach serwisowych kasy Funkcje serwisowe -> Testy podzespołów -> Test czytnika kodów kreskowych.

#### <span id="page-13-1"></span>**4.1 Konfiguracja kasy**

Kasa ma możliwość współpracy z czytnikami kodów kreskowych z interfejsem szeregowym (RS-232) oraz interfejsem USB.

#### <span id="page-14-0"></span>**4.1.1 Czytnik USB**

Istnieje możliwość bezpośredniego podłączenia czytnika kodów kreskowych posiadającego złącze USB do jednego ze złącz USB-A kasy. **Czytnik USB musi pracować w trybie klawiaturowym (tzw. klasa HID).** Sposób konfiguracji kasy do współpracy z czytnikiem kodów kreskowych USB poniżej.

#### A. **ZDEFINIOWAĆ PRZEDROSTEK I PRZYROSTEK** (prefiks i sufiks)

- 1) Przejść do menu kasy przez wybór zakładki MENU
- 2) Wybrać kolejne pozycje menu: Funkcje kierownika -> Ustawienia -> Ustawienia kodów kreskowych -> Definiowanie afiksów czytnika
- 3) Wpisać w polu PREFIKS wartość "40", a w polu SUFIKS "40" (kody odpowiadają znakowi @)
- 4) Zatwierdzić wprowadzone dane klawiszem OK na wyświetlaczu

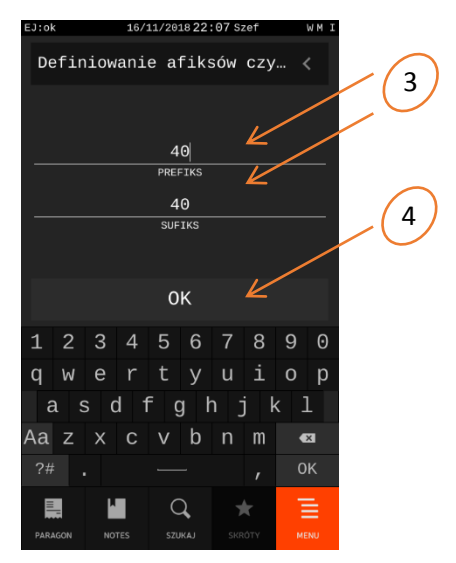

Jeżeli identyfikacja towarów będzie odbywać się za pomocą kodów zawierających ilość (wagę) lub cenę, należy w kasie dodatkowo ustawić parametry tych kodów m.in. długość, użycie cyfry kontrolnej (MENU -> Funkcje kierownika -> Ustawienia -> Ustawienia kodów kreskowych).

#### <span id="page-14-1"></span>**4.1.2 Czytnik szeregowy**

Kasa nie posiada dedykowanego złącza do podłączenia czytnika. Istnieje możliwość bezpośredniego podłączenia czytnika posiadającego złącze RJ-12 do złącza WAGA1 lub WAGA2 kasy. W przypadku czytnika ze złączem DSub9 należy zastosować dodatkowy przewód połączeniowy (akcesorium A14).

Sposób konfiguracji połączenia z czytnikiem kodów kreskowych z wykorzystaniem złącza RS-232 (np. MS9500, Newland FR4060, Symbol LS2208) opisano poniżej.

- A. **ZDEFINIOWAĆ NOWE URZĄDZENIE -** zdefiniować parametry transmisji kasy z danym czytnikiem (prędkość, bity danych, bit parzystości, bit stopu)
	- 1) Przejść do menu kasy przez wybór zakładki MENU
	- 2) Wybrać kolejne pozycje menu: Funkcje kierownika -> Ustawienia -> Ustawienia sprzętowe -> Urządzenia i porty -> Konfiguracja urządzeń -> CZYTNIKI
	- 3) Wybrać funkcję "Zdefiniuj nowe urządzenie"
- 4) Wprowadzając definicję czytnika należy:
	- a) Wprowadzić jednoznaczną nazwę czytnika, a następnie
	- b) Parametry połączenia z kasą tj.
		- Prędkość: 9600
		- Bity danych: 8
		- Bit parzystości: BRAK PARZYSTOŚCI
		- Bit stopu: 1
- 5) Zatwierdzić wprowadzone dane klawiszem OK na wyświetlaczu

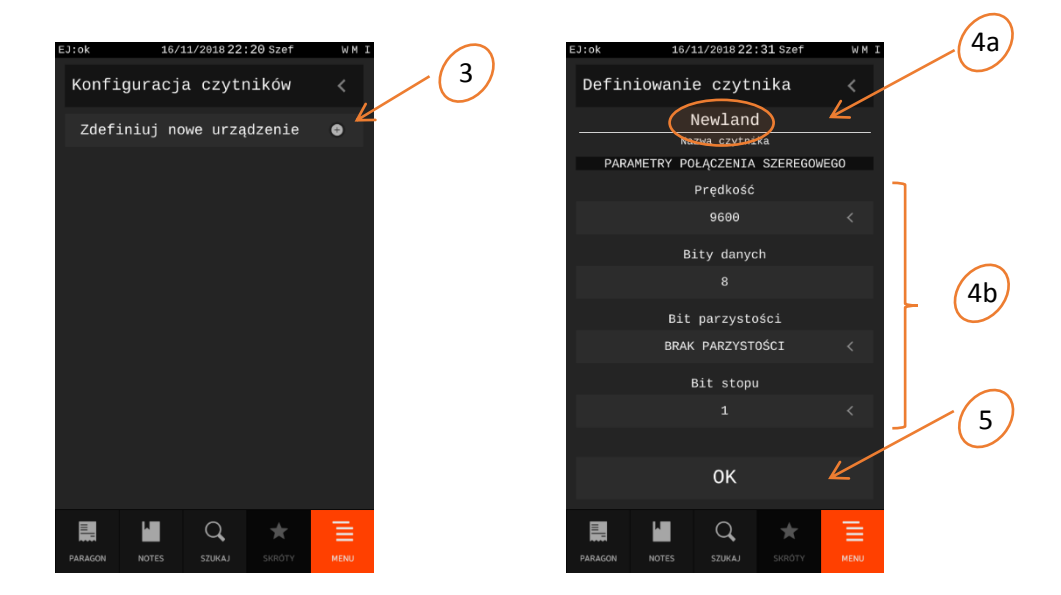

- B. **WYBRAĆ PORT KASY -** wybrać odpowiedni port kasy, do którego będzie podłączany fizycznie czytnik kodów kreskowych oraz przypisywany zdefiniowany wcześniej czytnik
	- 1) Wybrać kolejne pozycje menu: Funkcje kierownika -> Ustawienia -> Ustawienia sprzętowe -> Urządzenia i porty -> Konfiguracja portów
	- 2) Wybrać odpowiedni port kasy WAGA1 lub WAGA2

#### C. **PRZYPISAĆ URZĄDZENIE DO WYBRANEGO PORTU**

- 1) Wybrać funkcję "Dodaj nowe urządzenie"
- 2) Wybrać grupę urządzeń CZYTNIKI
- 3) Wybrać zdefiniowany wcześniej czytnik (wg nazwy), w celu przypisania go do wybranego portu
- D. **ZDEFINIOWAĆ PRZEDROSTEK I PRZYROSTEK** (prefiks i sufiks) sposób definicji opisany został przy czytniku USB powyżej

Jeżeli identyfikacja towarów będzie odbywać się za pomocą kodów zawierających ilość (wagę) lub cenę, należy w kasie dodatkowo ustawić parametry tych kodów m.in. długość, użycie cyfry kontrolnej (MENU -> Funkcje kierownika -> Ustawienia -> Ustawienia kodów kreskowych).

#### <span id="page-16-0"></span>**4.2 Konfiguracja wybranych czytników**

Należy odczytać przy pomocy odpowiedniego czytnika poniższe kody w kolejności narastającej:

#### <span id="page-16-1"></span>**4.2.1 Zebex Z-6170 Innova USB**

1) Wejście w tryb konfiguracji

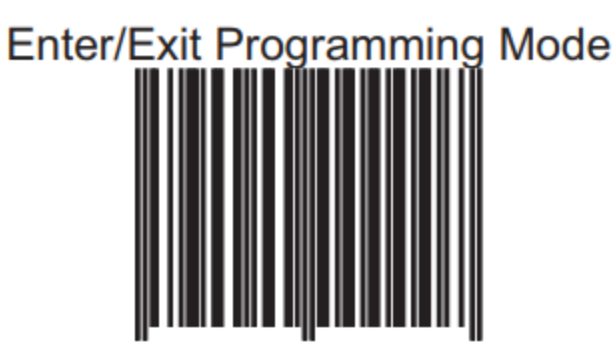

2) Przywrócenie ustawień fabrycznych

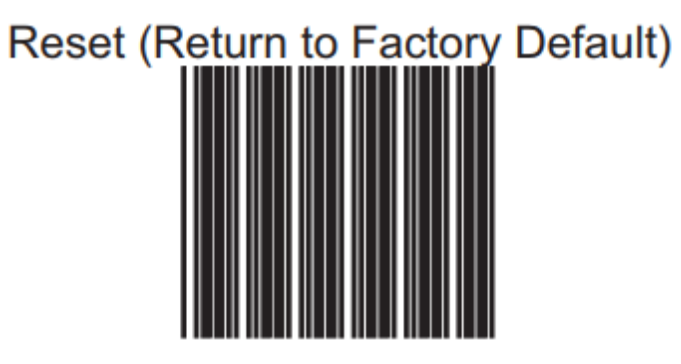

3) Wybór rodzaju interfejsu USB

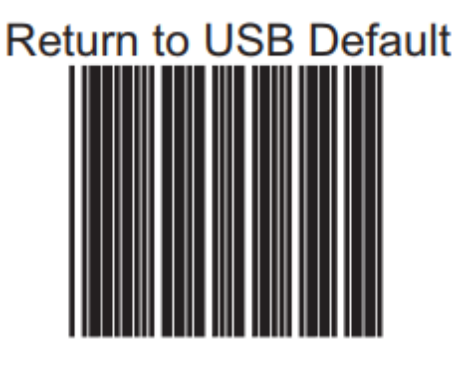

4) Zapisanie ustawień

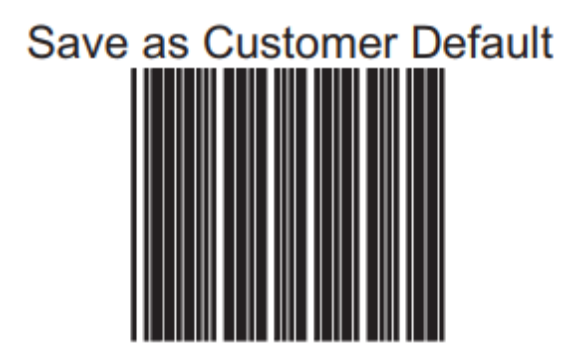

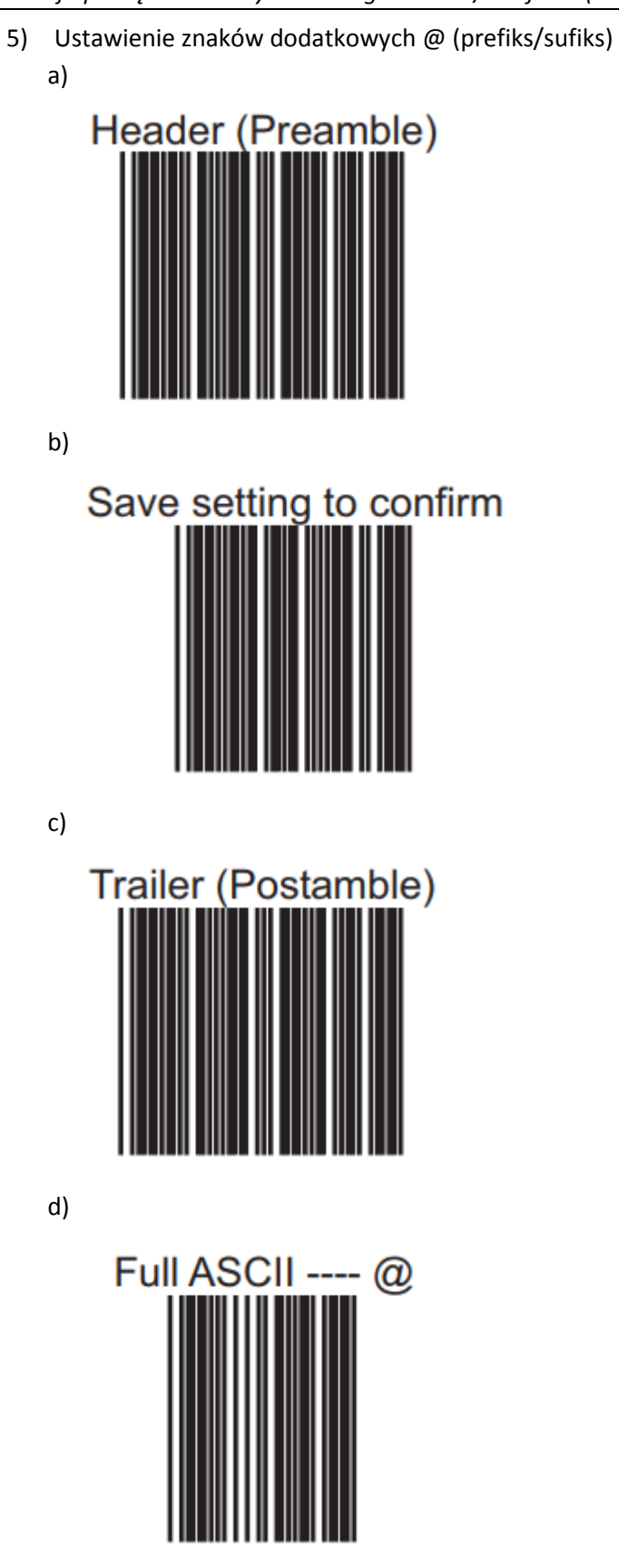

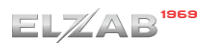

e)

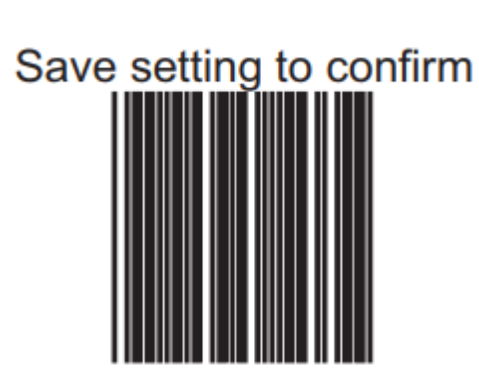

6) Wyłączenie ENTER

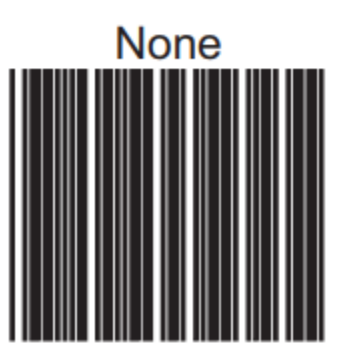

7) Wyjście z trybu konfiguracji

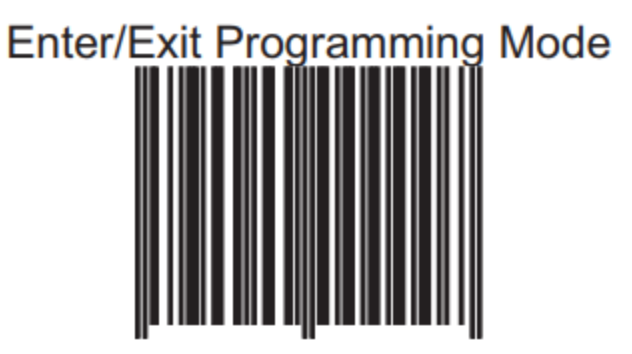

#### <span id="page-18-0"></span>**4.2.2 Zebex 3190 USB**

1) Wejście w tryb konfiguracji

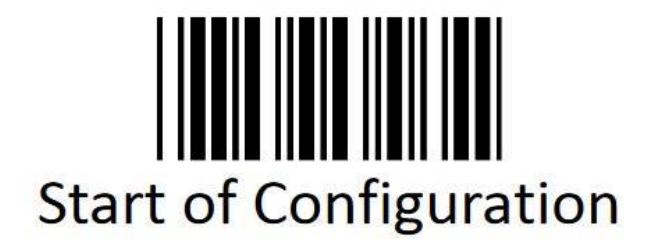

2) Przywrócenie ustawień fabrycznych

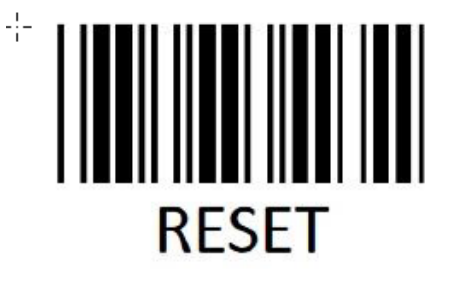

3) Wybór rodzaju interfejsu USB

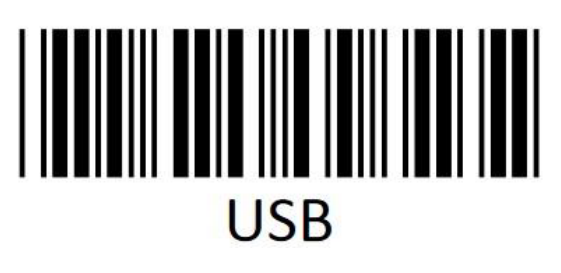

4) Ustawienie znaków dodatkowych @ (prefiks/sufiks) a)

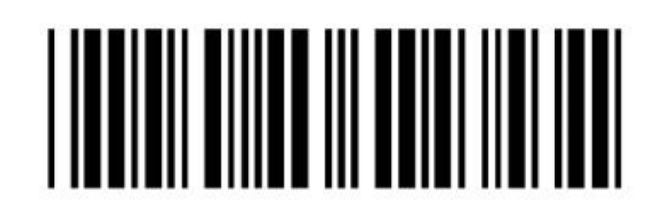

b)

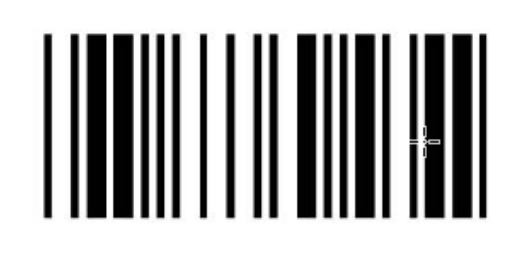

c)

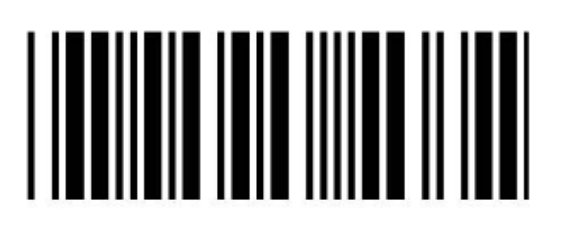

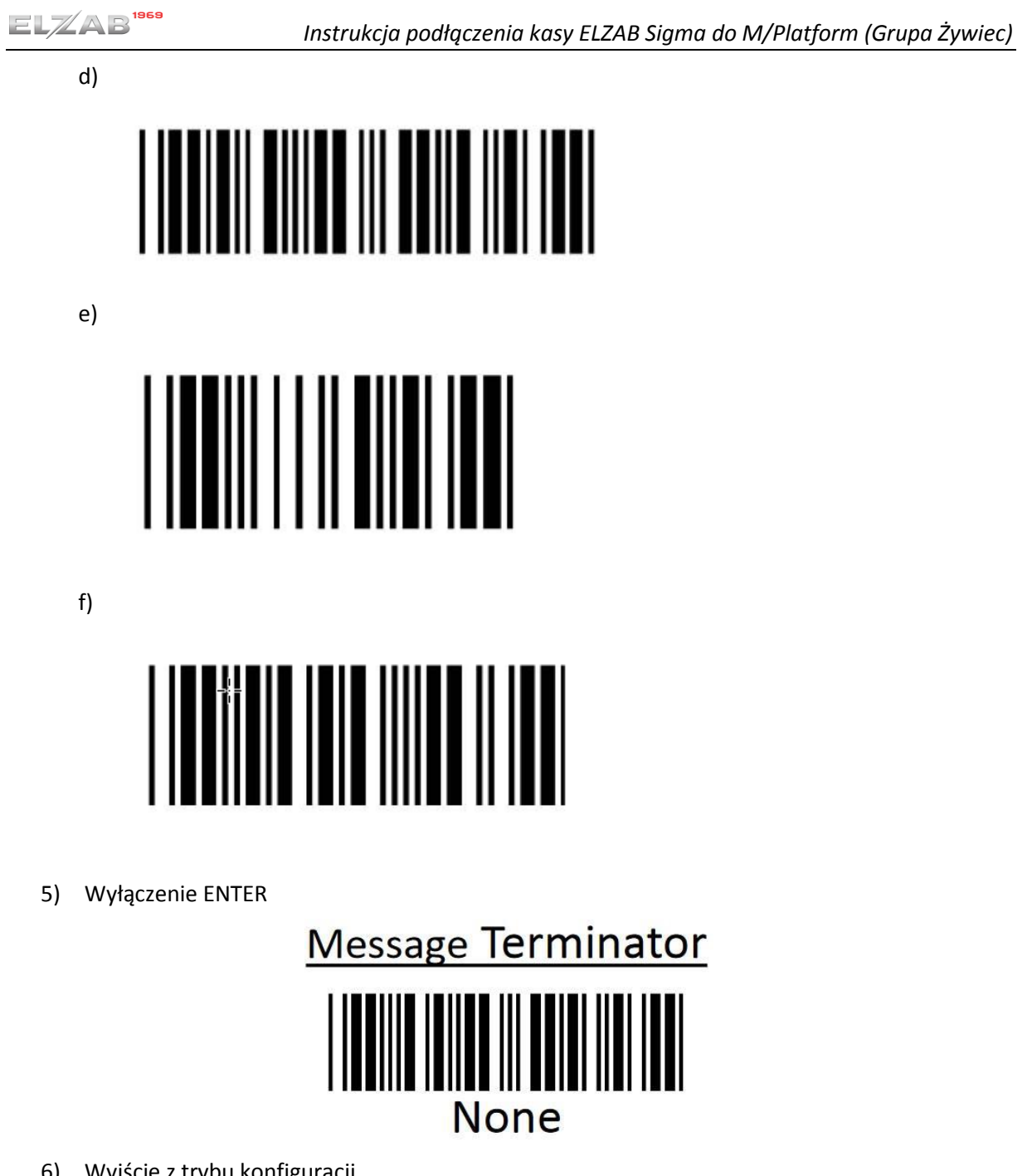

6) Wyjście z trybu konfiguracji

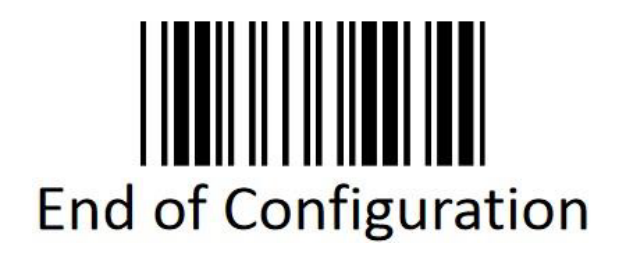

#### <span id="page-21-0"></span>**4.2.3 SYMBOL LS2208**

1) Przywrócenie ustawień fabrycznych

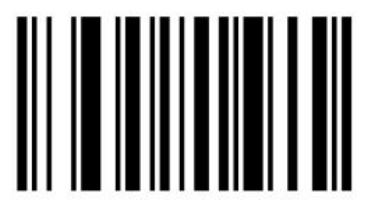

# **Set All Defaults**

2) Wybór rodzaju interfejsu

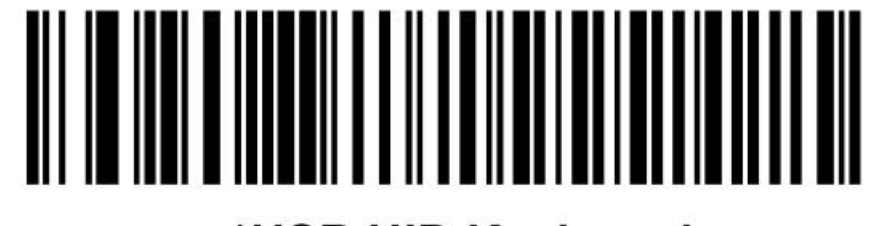

# \*USB HID Keyboard

Interfejs USB

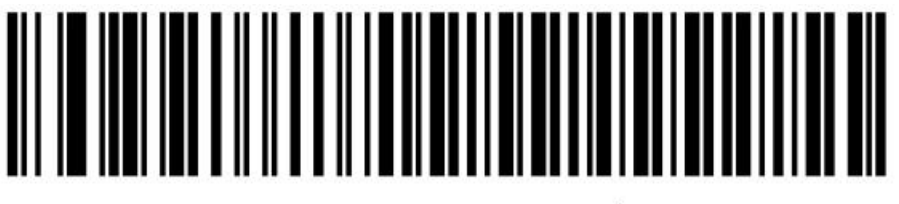

# Standard RS-232<sup>1</sup>

Interfejs RS-232

3) Ustawienie znaków dodatkowych @ (prefiks/sufiks)

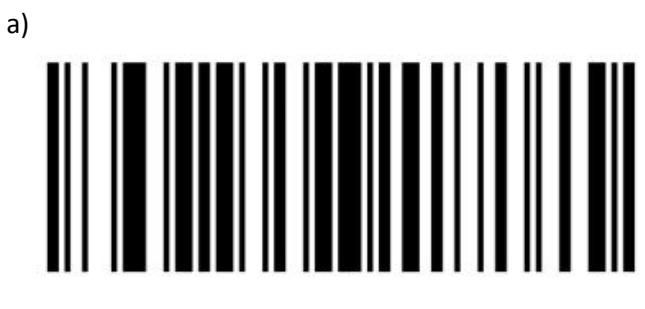

# **Scan Options**

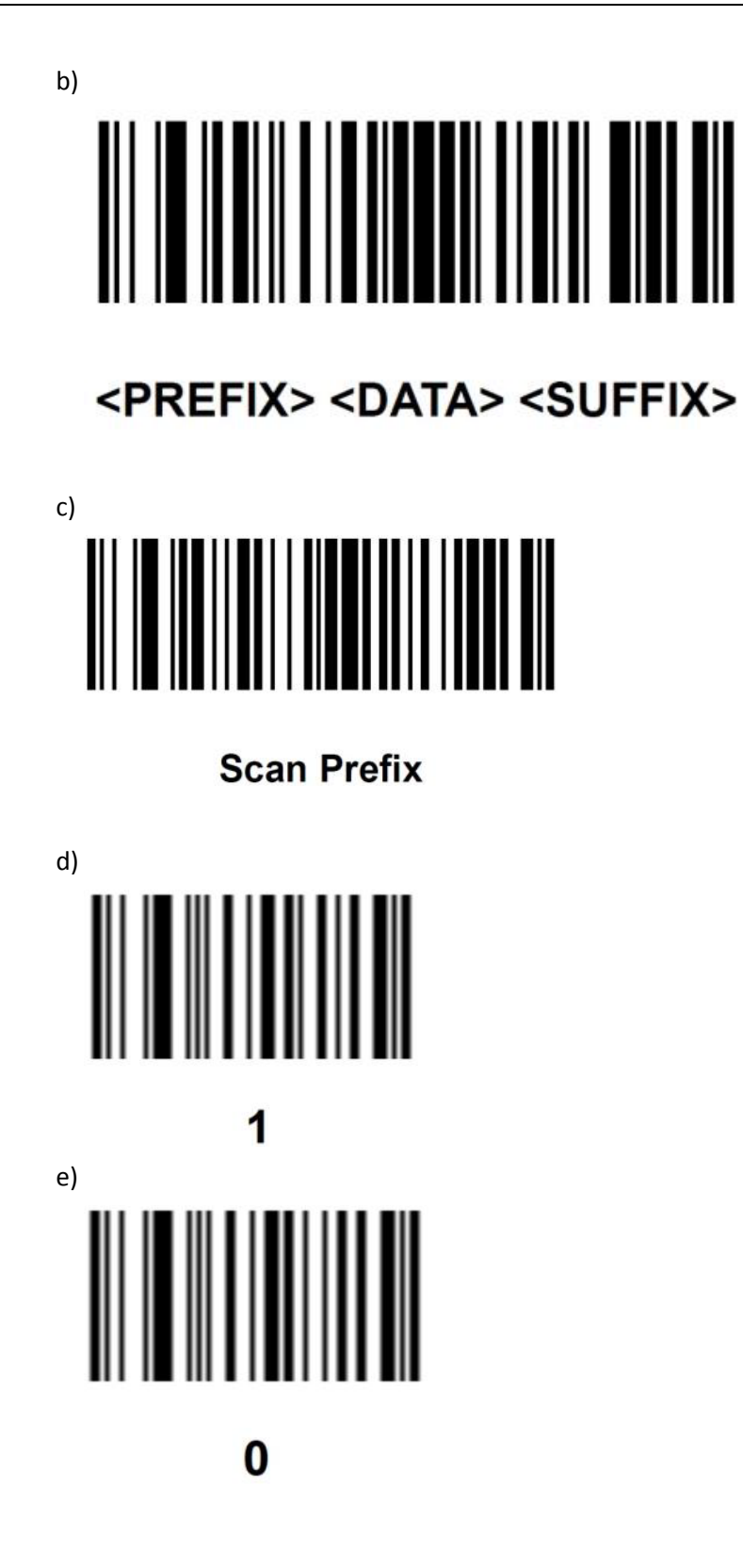

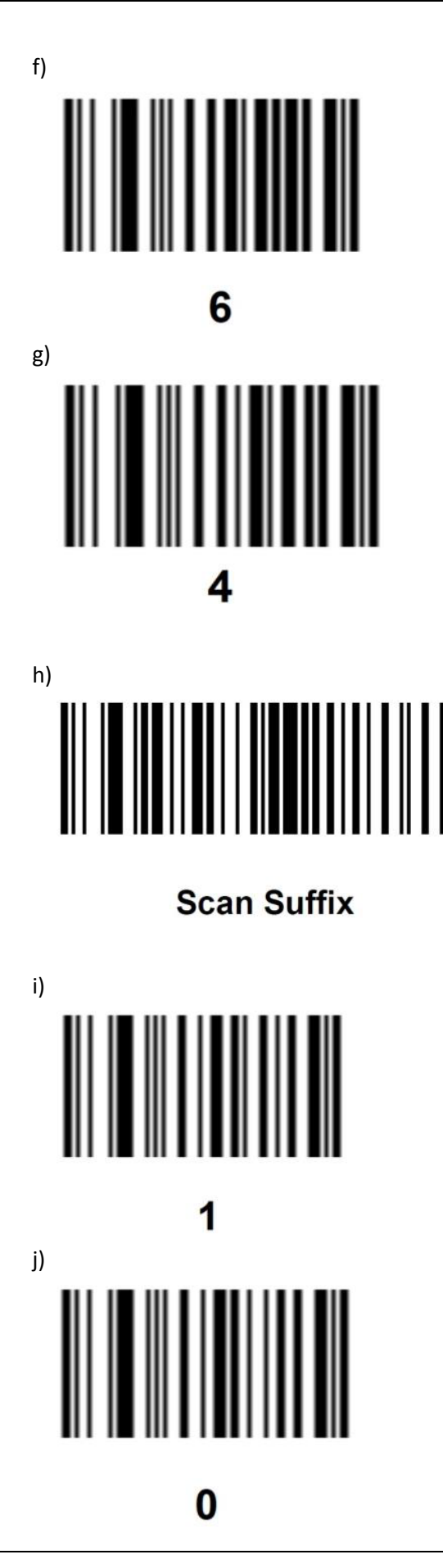

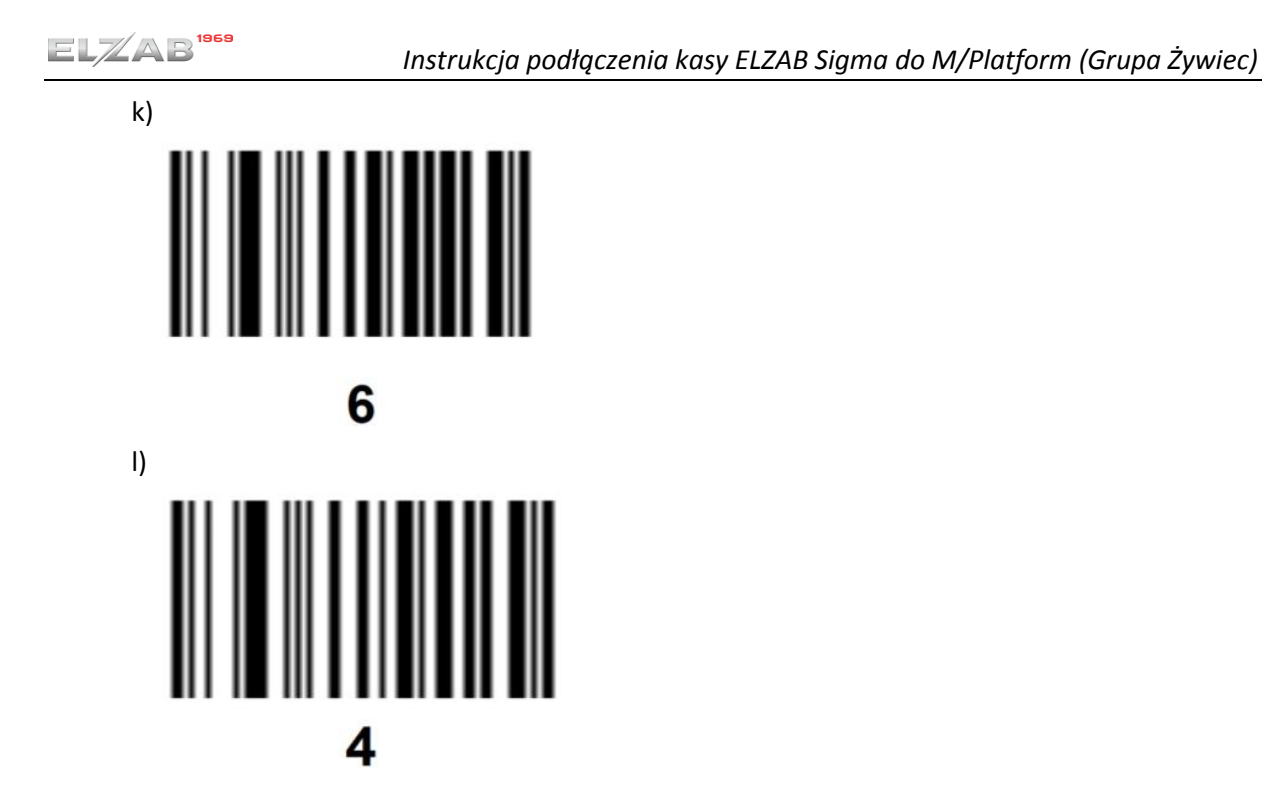

4) Wyjście z zapisem

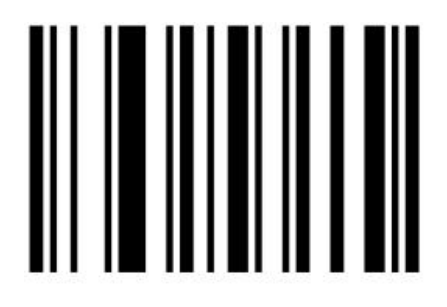

**Enter** 

#### <span id="page-24-0"></span>**4.2.4 MS9500**

1) Przywrócenie ustawień fabrycznych

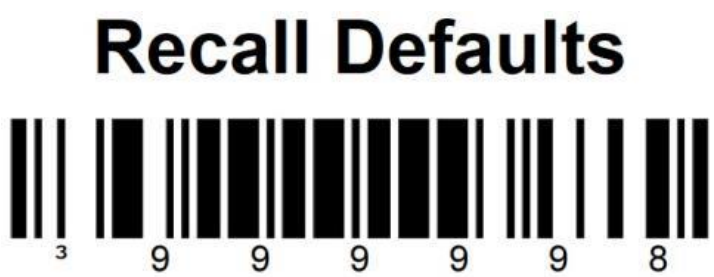

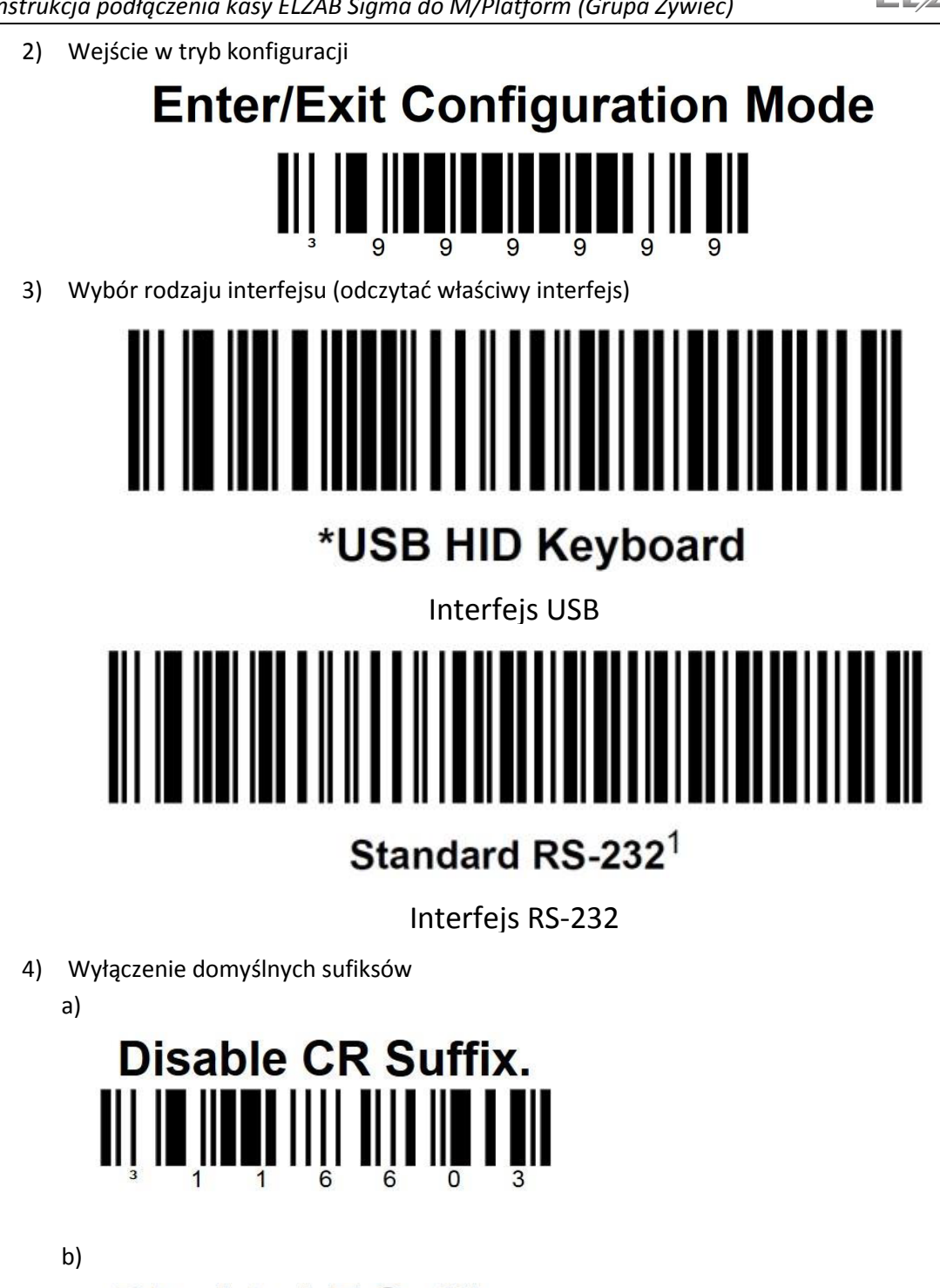

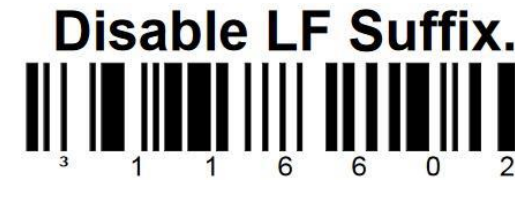

- 5) Ustawienie znaków dodatkowych @ (prefiks/sufiks)
	- a)

# **CONFIGURABLE PREFIX #1**

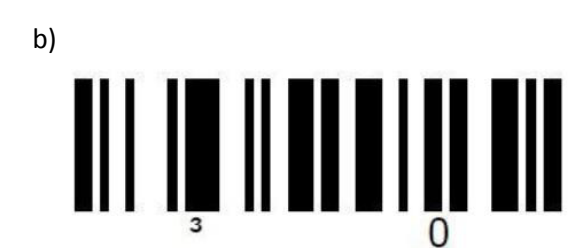

c)

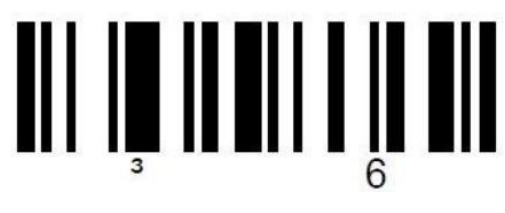

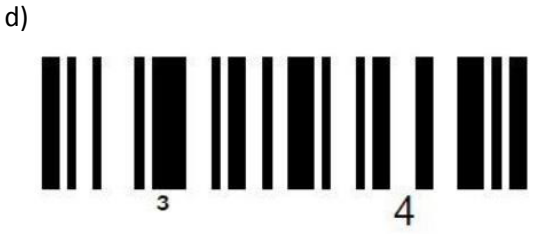

e)

f)

**Configurable Suffix Character #1**  $\mathbf{0}$ 5

III

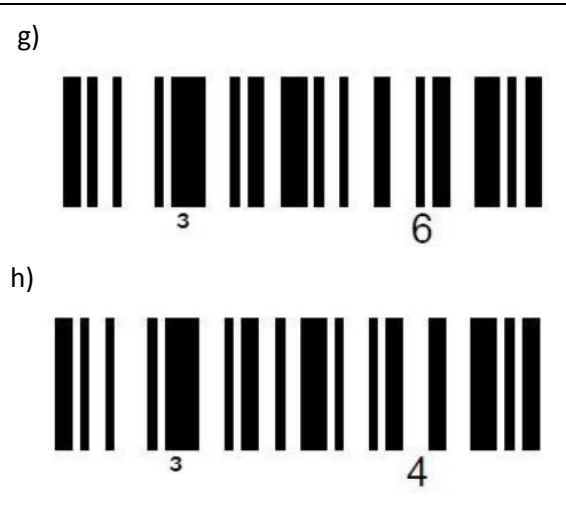

1) Wyjście z zapisem

# **Enter/Exit Configuration Mode**

#### <span id="page-27-0"></span>**4.2.5 Newland FR4060**

1) Przywrócenie ustawień fabrycznych

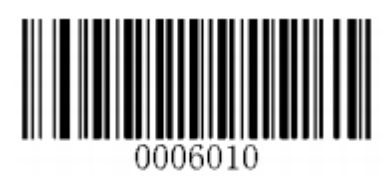

# **[Enter Setup]**

2) Przywrócenie ustawień fabrycznych

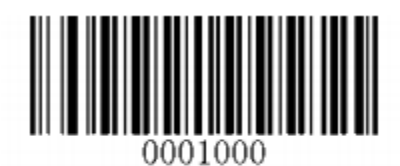

# **[Restore All Factory Defaults]**

3) Wyjście z trybu konfiguracji

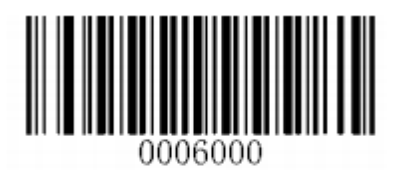

\*\* 【Exit Setup】

4) Wejście w tryb konfiguracji

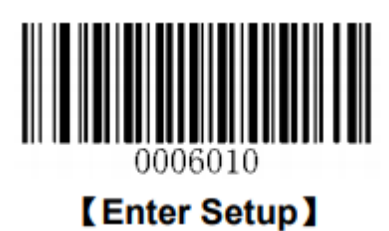

5) Wybór rodzaju interfejsu (odczytać właściwy interfejs)

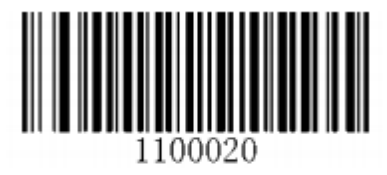

\*\* [USB HID-KBW]

Interfejs USB

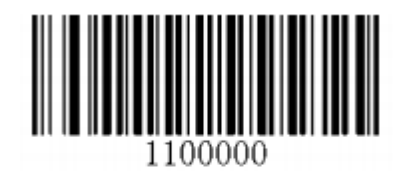

[RS-232]

Interfejs RS-232

6) Wyjście z trybu konfiguracji

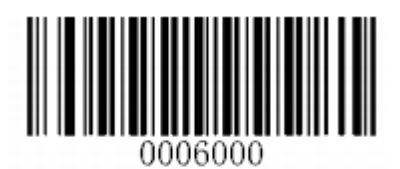

\*\* 【Exit Setup】

7) Wejście w tryb konfiguracji

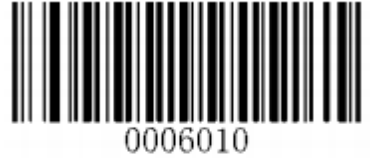

**[Enter Setup]** 

- 8) Ustawienie znaków dodatkowych @ (prefiks/sufiks)
	- a)

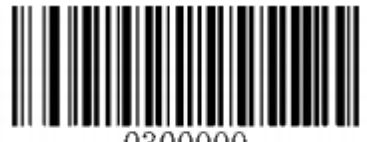

0300000

# **[Set Custom Prefix]**

b)

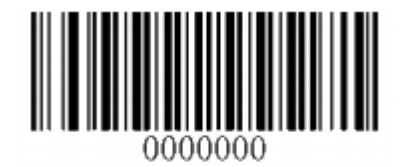

 $[0]$ 

c)

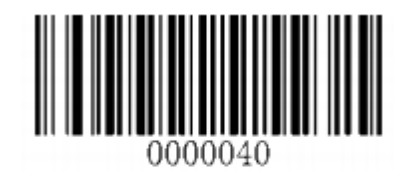

 $(4)$ 

d)

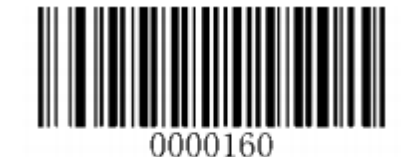

**[Save]** 

e)

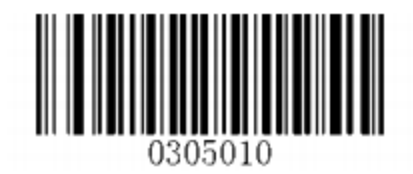

**[Enable Custom Prefix]** 

f)

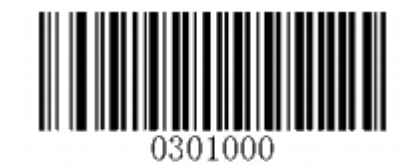

# **[Set Custom Suffix]**

g)

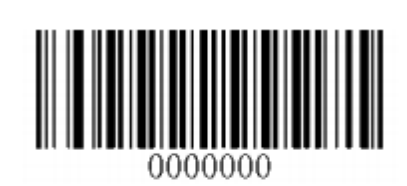

 $[0]$ 

h)

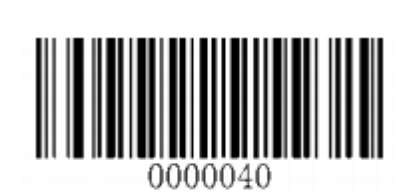

 $(4)$ 

i)

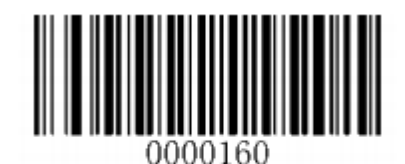

[Save]

j)

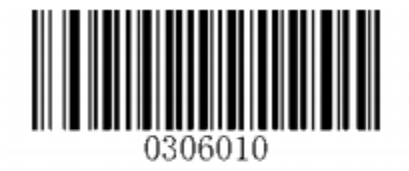

# **[Enable Custom Suffix]**

31

9) Wyjście z trybu konfiguracji

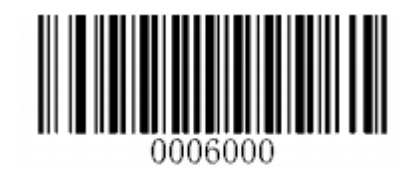

\*\* 【Exit Setup】

10) Wejście w tryb konfiguracji

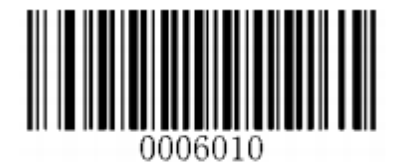

**[Enter Setup]** 

11) Wyłączenie ENTER

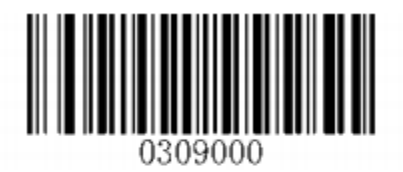

# **[Disable Terminating Character Suffix]**

12) Wyjście z trybu konfiguracji

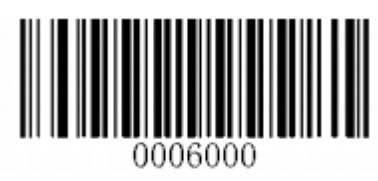

\*\* 【Exit Setup】

#### <span id="page-32-0"></span>**5 Sprawdzenie działania kasy z promocjami M/Platform**

Poniżej znajdują się przykładowe scenariusze testowe, które można wykonać do weryfikacji poprawności działania kasy z promocjami M/Platform

Przypadki testowe:

- <span id="page-32-4"></span><span id="page-32-3"></span><span id="page-32-2"></span><span id="page-32-1"></span>1) Wystawienie paragonu z produktami objętymi promocją:
	- a) Operator z klawiatury wybiera PLU produktu objętego promocją.
	- b) Naciska ZATWIERDŹ, następnie wymaganą liczbę produktów, następnie ZATWIERDŹ artykuł zostaje dodany do paragonu.
	- c) Operator powtarza czynność dla kolejnych wymaganych produktów.
	- d) Operator podsumowuje paragon wybierając klawisz RAZEM. Wybiera formę płatności i dokonuje płatności wciskając przycisk ZATWIERDŹ.
	- e) Obniżka ceny powinna pojawić się na paragonie, oraz powinien wydrukować się tekst promocji pod paragonem. Paragon powinien pojawić się w Panelu Detalisty.
- 2) Wystawienie paragonu z produktami objętymi promocją i produktami nie objętymi promocją
	- a) Operator wykonuje kroki: [a\),](#page-32-1) [b\),](#page-32-2) [c\)](#page-32-3) [z 1\)](#page-32-4) przypadku testowego
	- b) Operator wykonuje kroki: [a\),](#page-32-1) [b\),](#page-32-2) [c\),](#page-32-3) z [1\)](#page-32-4) przypadku testowego, przy czym używa PLU produktów nie objętych promocją.
	- c) Operator podsumowuje paragon wybierając klawisz RAZEM. Wybiera formę płatności i dokonuje płatności wciskając przycisk ZATWIERDŹ.
	- d) Obniżka ceny powinna pojawić się na paragonie, oraz powinien wydrukować się tekst promocji pod paragonem. Paragon powinien pojawić się w Panelu Detalisty.
- 3) Wystawienie paragonu z produktami objętymi promocją i produktami nie objętymi promocją z usuniętymi pozycjami produktów objętymi promocją.
	- a) Operator wykonuje kroki: [a\),](#page-32-1) [b\),](#page-32-2) [c\)](#page-32-3) [z 1\)](#page-32-4) przypadku testowego
	- b) Operator wykonuje kroki: [a\),](#page-32-1) [b\),](#page-32-2) [c\)](#page-32-3) z [1\)](#page-32-4) przypadku testowego, przy czym używa PLU produktów nie objętych promocją.
	- c) Operator używając panelu dotykowego zaznacza pozycję produktu objętego promocją. Następnie, naciska na panelu dotykowym kafel "X USUŃ".
	- d) Operator powtarza poprzednią czynność dla wszystkich pozycji produktów objętych promocją, tak aby zostały tylko pozycję produktów nie objętych promocją.
	- e) Operator podsumowuje paragon wybierając klawisz RAZEM. Wybiera formę płatności i dokonuje płatności wciskając przycisk ZATWIERDŹ.
	- f) Obniżka ceny nie powinna pojawić się na paragonie, oraz nie powinien wydrukować się tekst promocji pod paragonem. Paragon powinien pojawić się w Panelu Detalisty.
- <span id="page-33-0"></span>4) Wystawienie paragonu z usuniętymi wszystkimi pozycjami.
	- a) Operator wykonuje kroki: [a\),](#page-32-1) [b\),](#page-32-2) [c\)](#page-32-3) [z 1\)](#page-32-4) przypadku testowego
	- b) Operator używając panelu dotykowego zaznacza pozycję produktu. Następnie, naciska na panelu dotykowym kafel "X USUŃ".
	- c) Operator powtarza poprzednią czynność dla wszystkich pozycji, tak aby zostały usunięte wszystkie pozycje.
	- d) Operator podsumowuje paragon wybierając klawisz RAZEM. Następnie, wciska przycisk ZATWIERDŹ.
	- e) Powinien wydrukować się "PARAGON ANULOWANY". Paragon nie powinien pojawić się w Panelu Detalisty.
- <span id="page-33-1"></span>5) Anulowanie paragonu
	- a) Operator wykonuje kroki: [a\),](#page-32-1) [b\),](#page-32-2) [c\)](#page-32-3) z [1\)](#page-32-4) przypadku testowego
	- b) Operator podsumowuje paragon wybierając klawisz RAZEM.
	- c) Operator naciska kafel ANULUJ na panelu dotykowym, oraz potwierdza anulowanie paragonu.
	- d) Powinien wydrukować się "PARAGON ANULOWANY". Paragon nie powinien pojawić się w Panelu Detalisty.
- 6) Wystawienie paragonu niezwłocznie po paragonie anulowanym lub paragonie z usuniętymi wszystkimi pozycjami.
	- a) Operator wykonuje wszystkie kroki z przypadku testoweg[o 4\)](#page-33-0) lu[b 5\).](#page-33-1)
	- b) Operator wykonuje niezwłocznie wszystkie kroki z przypadku testowego [1\).](#page-32-4)
	- c) Wykonanie przypadku testowego [1\)](#page-32-4) powinno zakończyć się sukcesem.
- 7) Dodawanie pojedynczych pozycji paragonowych przy pomocy skanera kodów kreskowych
	- a) Operator skanuje kod kreskowy przy pomocy czytnika
	- b) Jeśli zeskanowany kod EAN znajduje się w bazie towarowej powinien nastąpić dodanie danej pozycji paragonowej, a jeśli się nie znajduje powinien wyświetlić się komunikat "BRAK TOWARU O KODZIE: <EAN>"
	- c) Operator powtarza czynność dla kolejnych wymaganych produktów
	- d) Operator podsumowuje paragon wybierając klawisz RAZEM. Wybiera formę płatności i dokonuje płatności wciskając przycisk ZATWIERDŹ
- 8) Dodawanie pozycji paragonowych wraz z definiowaniem ilości przy pomocy skanera kodów kreskowych
	- a) Operator wciska przycisk "ILOŚĆ" na klawiaturze kasy
	- b) Operator skanuje kod kreskowy przy pomocy czytnika

c) Jeśli zeskanowany kod EAN znajduje się w bazie towarowej to towar pojawi się na ekranie kasy, gdzie operator wpisuje ilość produktu, a następnie przyciska klawisz "ZATWIERDŹ", pozycja powinna zostać dodana do paragonu.

Jeśli EAN nie znajduje się w bazie towarowej to powinien wyświetlić się komunikat "BRAK TOWARU O KODZIE: <EAN>"

- d) Operator powtarza czynność dla kolejnych wymaganych produktów
- e) Operator podsumowuje paragon wybierając klawisz RAZEM. Wybiera formę płatności i dokonuje płatności wciskając przycisk ZATWIERDŹ

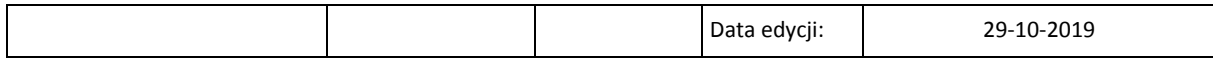

#### SIEDZIBA:

ul. ELZAB 1 41- 813 Zabrze

tel. +48 32 272 20 21 fax +48 32 272 25 83

www.elzab.pl www.facebook.com/ElzabSA